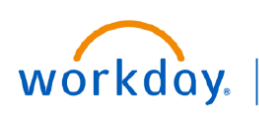

## **VUMC BUSINESS EDUCATION**

## **Assign a Beneficiary to Employee Insurance Policy**

Events do not always line up with enrollment periods. If you need to change your beneficiary to better fit your needs, please follow the following steps below:

From your homepage:

- 1. Select **Menu.**
- 2. Select **Benefits and Pay**.

**Note:** If not displayed, select **Add Apps** to search for Benefits and Pay. When searching, if this app does not appear in search results, select the **Edit** button and scroll down.

3. Select **Change Benefits**.

4. Use the Change Reason drop-down menu to select **Assign Beneficiaries to Life Insurance**.

5. Enter **Benefit Effective Date** in the Benefit Event Date field.

6. Select **Submit**.

*This now initiates an action item for you to make coverage changes.*

7. **Open** the task and continue. Or, from **My Tasks**, select the Change Benefit Election Action item.

8. Select **Let's Get Started.** 

9. Select **Manage**, and then **Confirm and Continue.**

10. Select the **+** icon to add **Beneficiary** and **Percentage,**  and then select **Save**. **Note:** You may add a beneficiary to basic, supplemental and Accidental Death and Dismemberment (AD&D) if you are enrolled in any of these insurance benefits. You may select different beneficiary(ies) and amounts for each benefit.

11. Select **Review and Sign,** select **I Accept** for the electronic signature, and then select **Submit**.

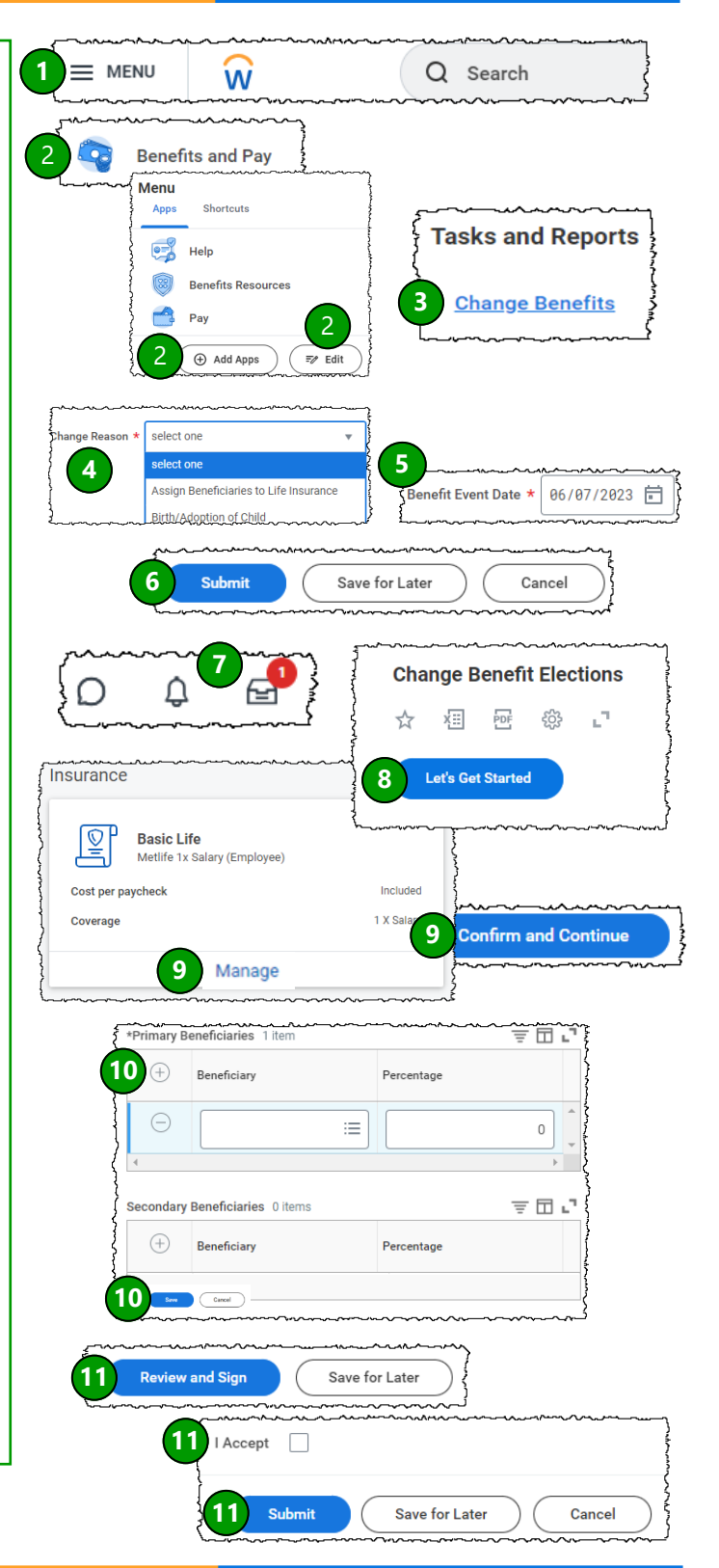

VANDERBILT VUNIVERSITY